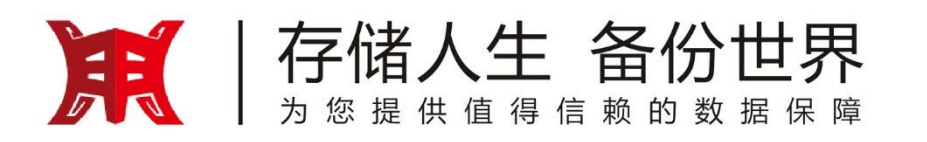

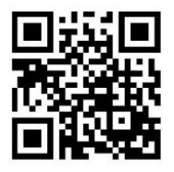

# 鼎甲云备份(多租户)

## 服务购买流程

鼎甲计算机科技有限公司

#### **版权声明**

Copyright©2011-2019 广州鼎甲计算机科技有限公司版权所有。

鼎甲科技已完成对本文内容的详细校对,但并不保证内容不含有技术性误差或印刷性 错误,如有疏漏,敬请谅解,鼎甲科技对此不承担任何相关责任。 本文内容如有更改,恕不另行通知。

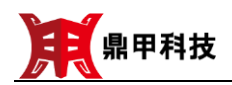

## 目录

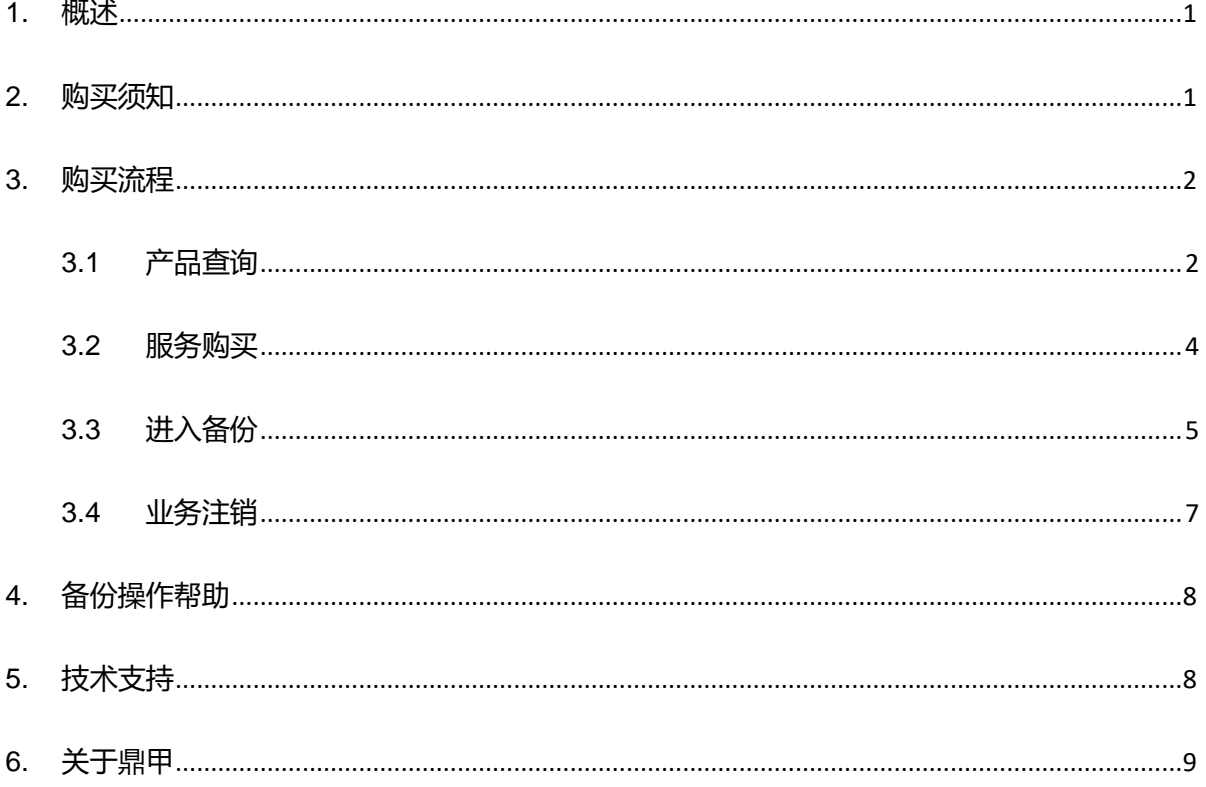

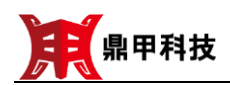

#### <span id="page-3-0"></span>**1. 概述**

鼎甲云备份是基于鼎甲 DBackup 搭建的备份云体系,为企业单位建立账户机 制,每个账户为一个租户,在一套共享的备份环境中为多个租户建立私有备份空间, 按需为各租户提供个性化业务,配置独立的数据存储容量,且租户之间数据实现隔 离,各自管理。户按需购买,即买即用。租户在平台上购买服务后,就可以使用备份 平台的业务功能及存储空间,即刻对自己的数据进行安全保护。

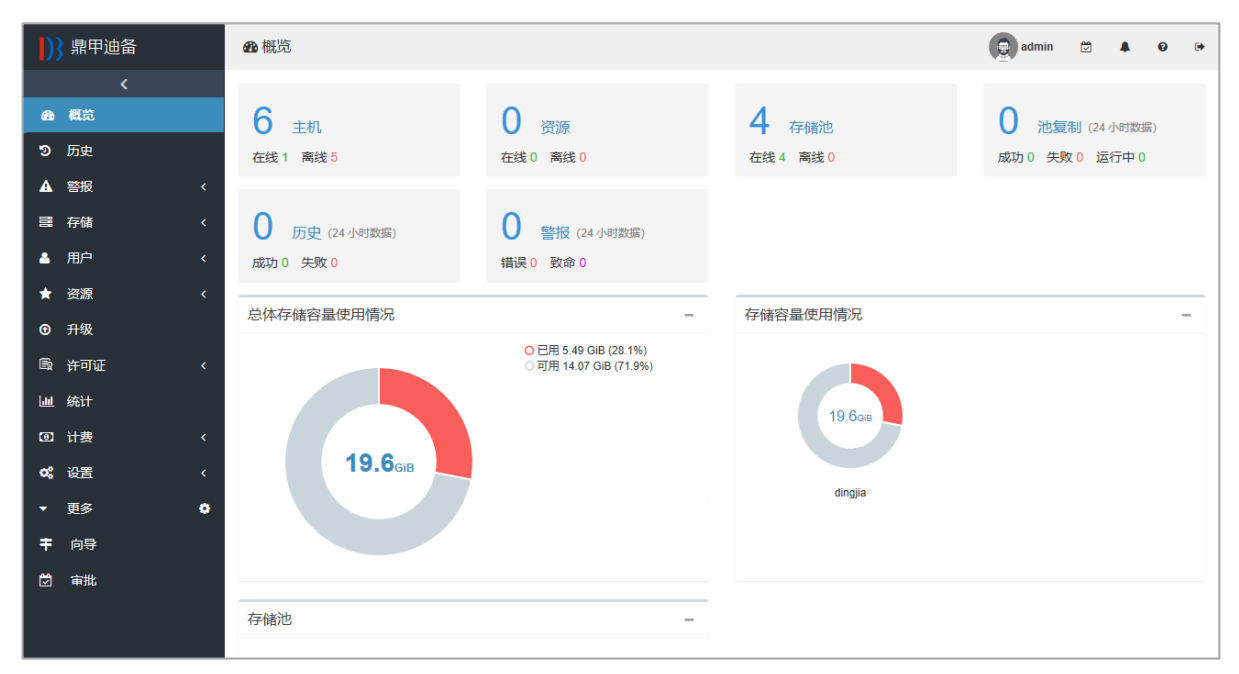

#### <span id="page-3-1"></span>**2. 购买须知**

1. 已有移动云云账号。若尚未注册华为云账号,请通过以下链接注册。 <https://ecloud.10086.cn/user/goRegister>

2. 已在移动云的"产品-云存储-对象存储"中订购了对象存储产品。

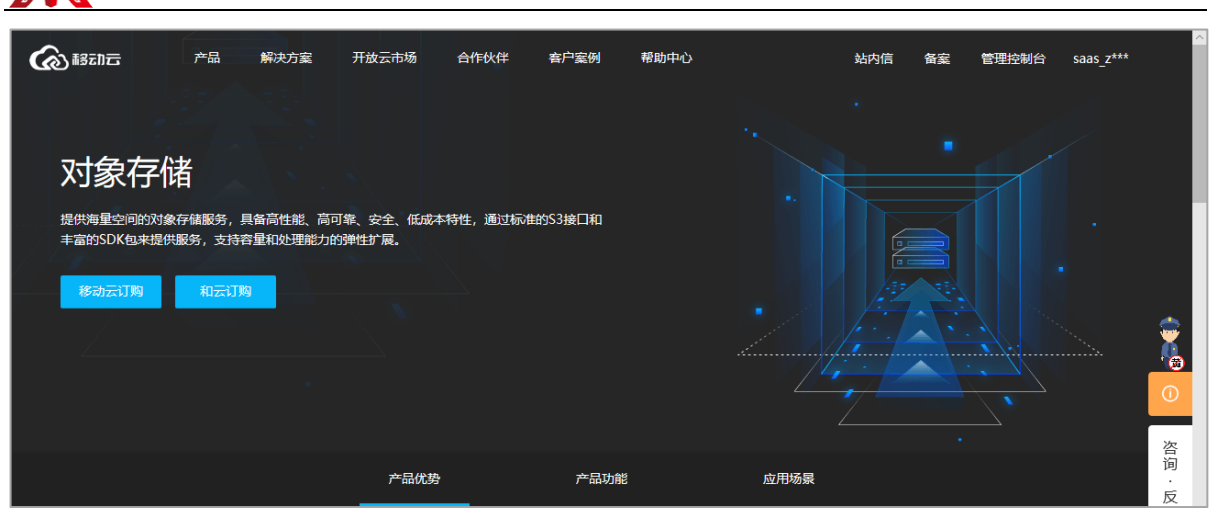

只有订购了对象存储,进入备份系统后就可配置存储池,在执行备份作业后可以 存储备份数据。

#### <span id="page-4-0"></span>**3. 购买流程**

#### <span id="page-4-1"></span>**3.1 产品查询**

鼎甲云备份(多租户)产品已经发布到移动云的开放云市场中,通过以下流程操 作, 就可以找到。

1. 点击移动云链接 ( <https://ecloud.10086.cn/> ), 进入移动云;

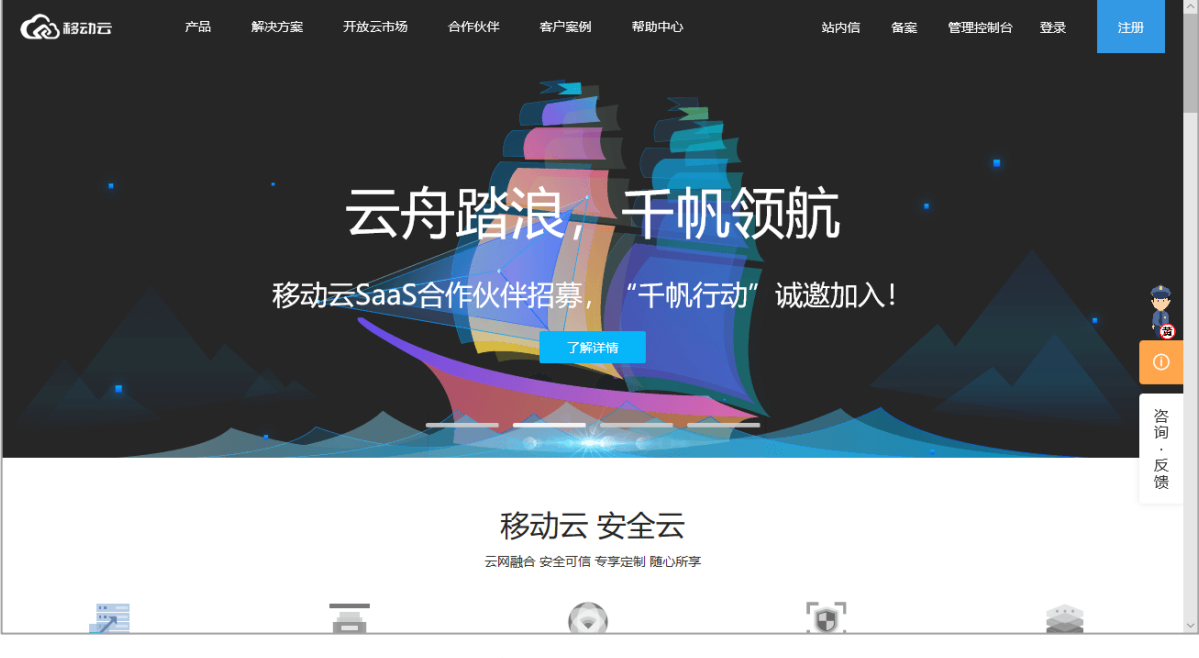

2. 讲入"登录", 在登录页面中输入租户信息, 通过认证讲入到移动云平台;

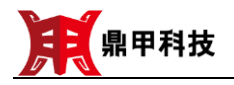

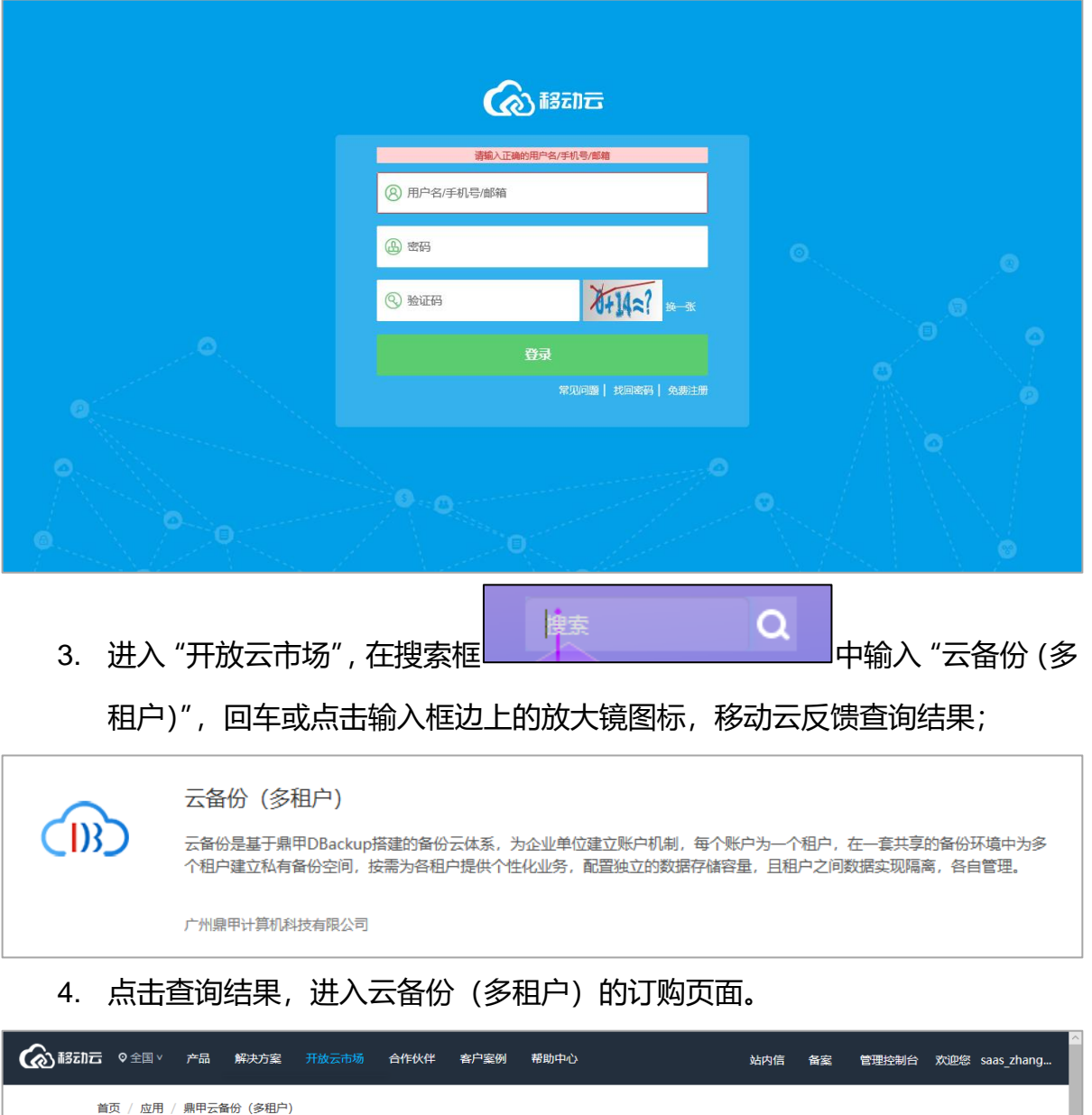

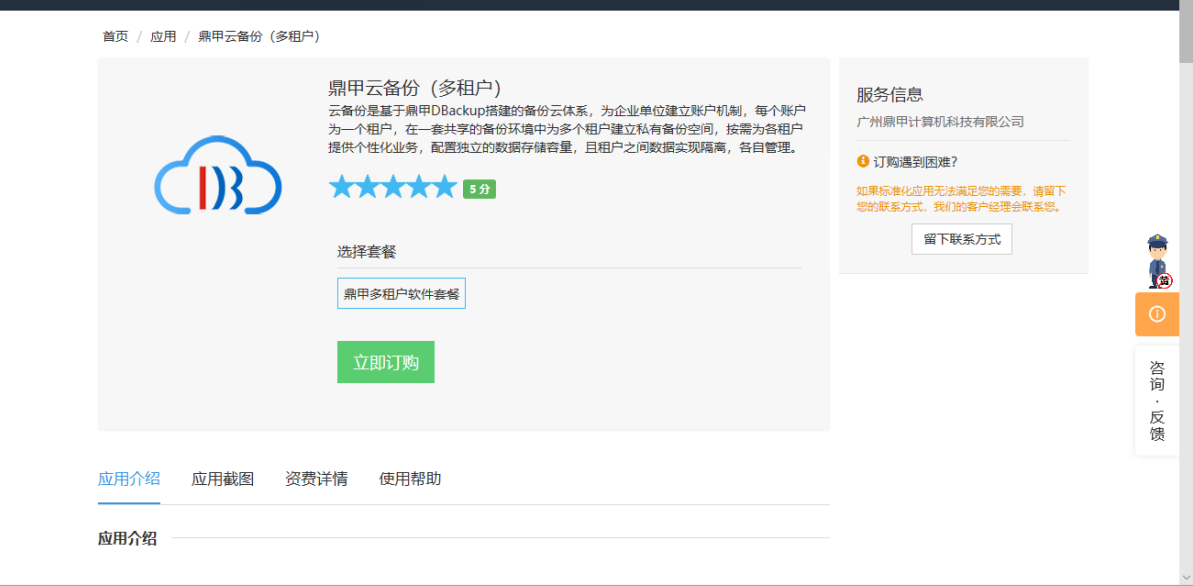

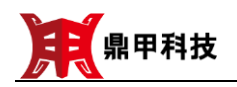

#### <span id="page-6-0"></span>**3.2 服务购买**

租户访问到鼎甲云备份(多租户)的产品页面后,即可开始服务购买操作。

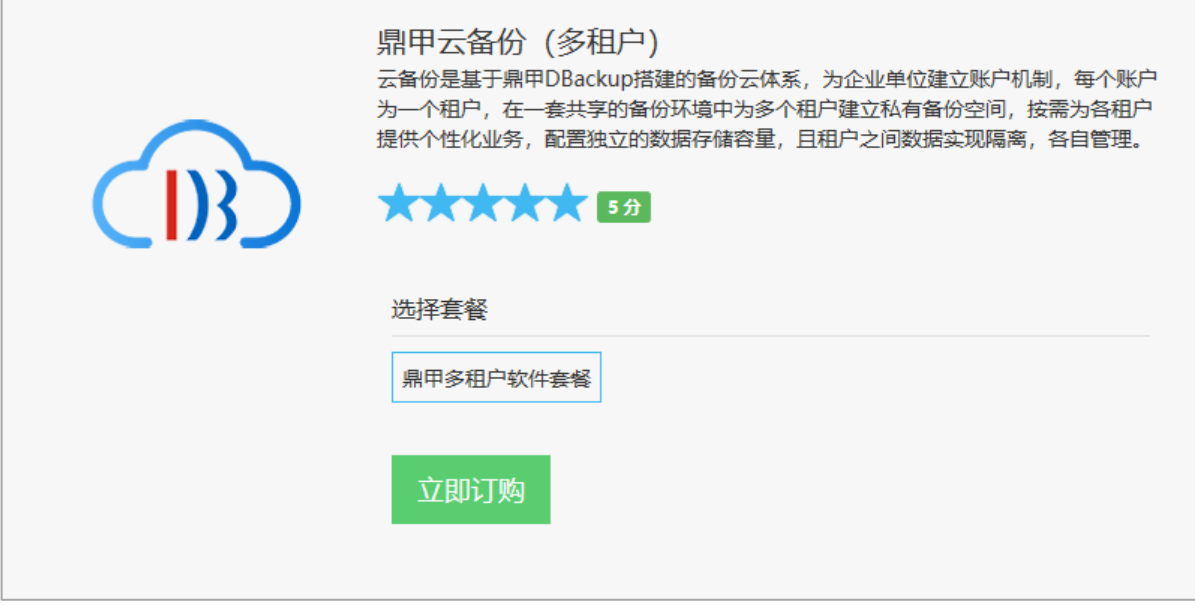

1. 点击"鼎甲多租户软件套餐"选定套餐。

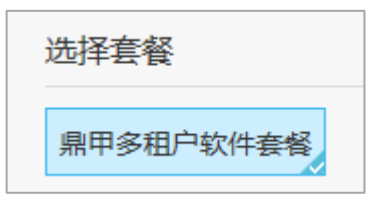

2. 点击"立即订购",进入订单购买流程。

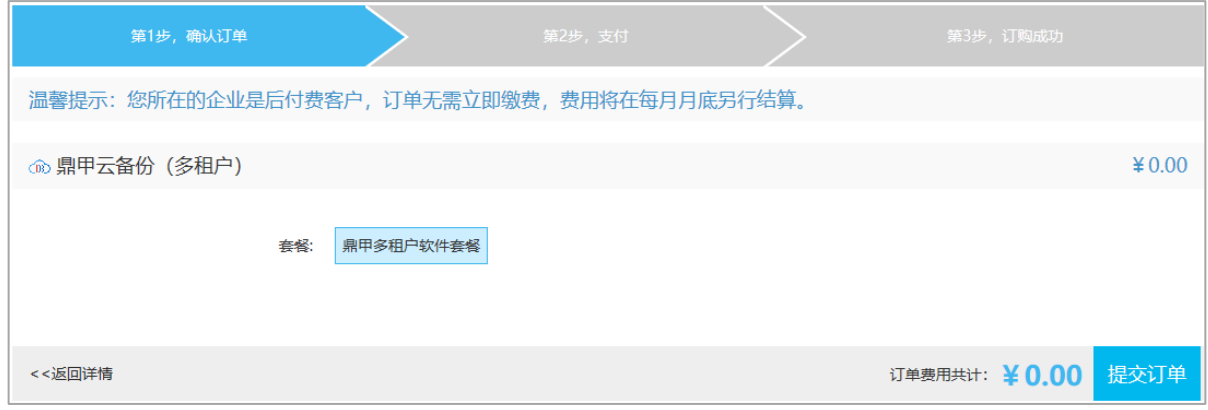

- 3. 确定订单后,点击"提交订单"。
- 4. 如果用户是后付费客户,直接完成订单处理,进入订购成功页面。

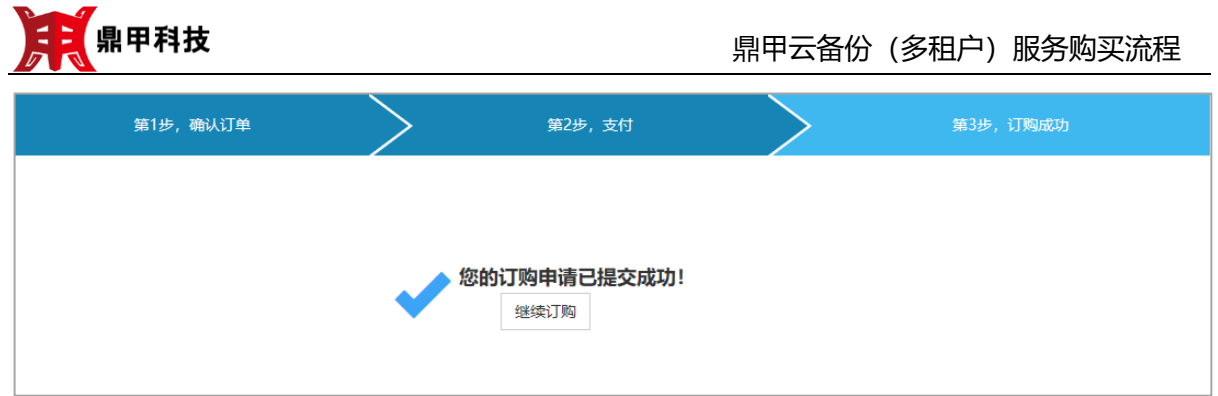

订购成功后,租户进入"管理控制台"中"SaaS 管理"的"应用管理"页面中, 就可以看到购买的鼎甲云备份(多租户)应用。

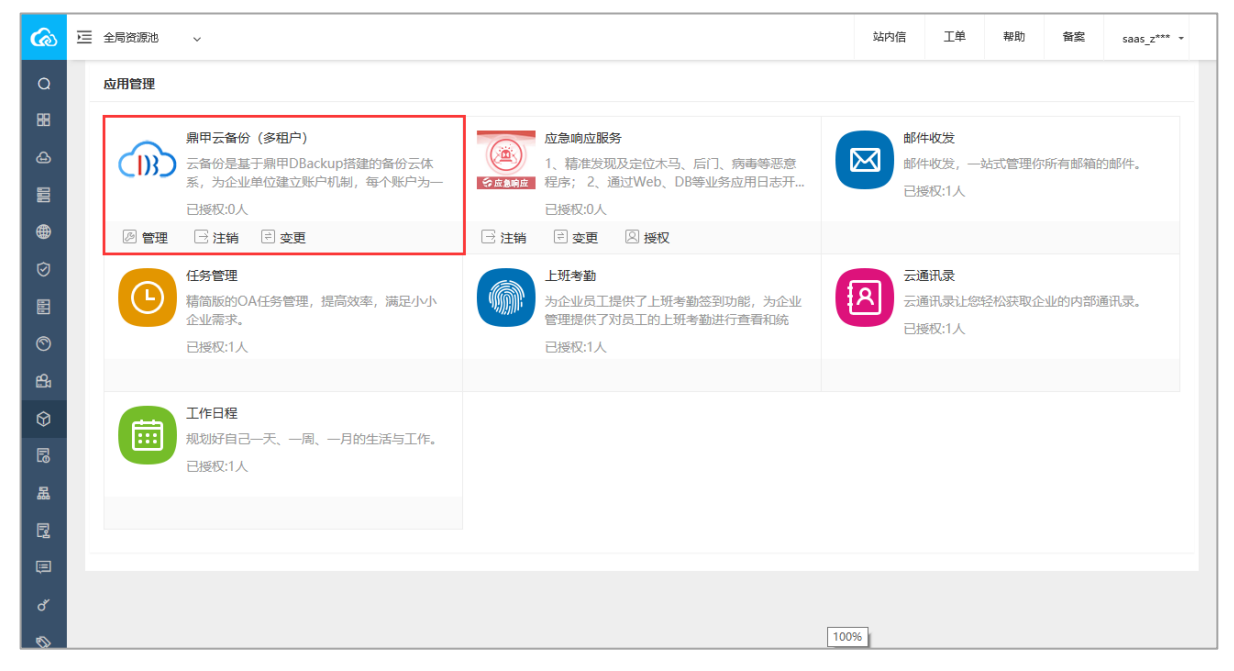

#### <span id="page-7-0"></span>**3.3 进入备份**

完成了云备份服务的购买后,移动云平台的用户可以通过"管理控制台"进入云备 份系统。

- 1. 用户登录移动云,点击"管理控制台"进入个人资源管理页面。
- 2. 在"资源列表"的"SaaS 管理"中,点击"应用管理"。
- 3. 进入用户的业务应用管理界面,点击"鼎甲云备份(多租户)"下列的"管理"。

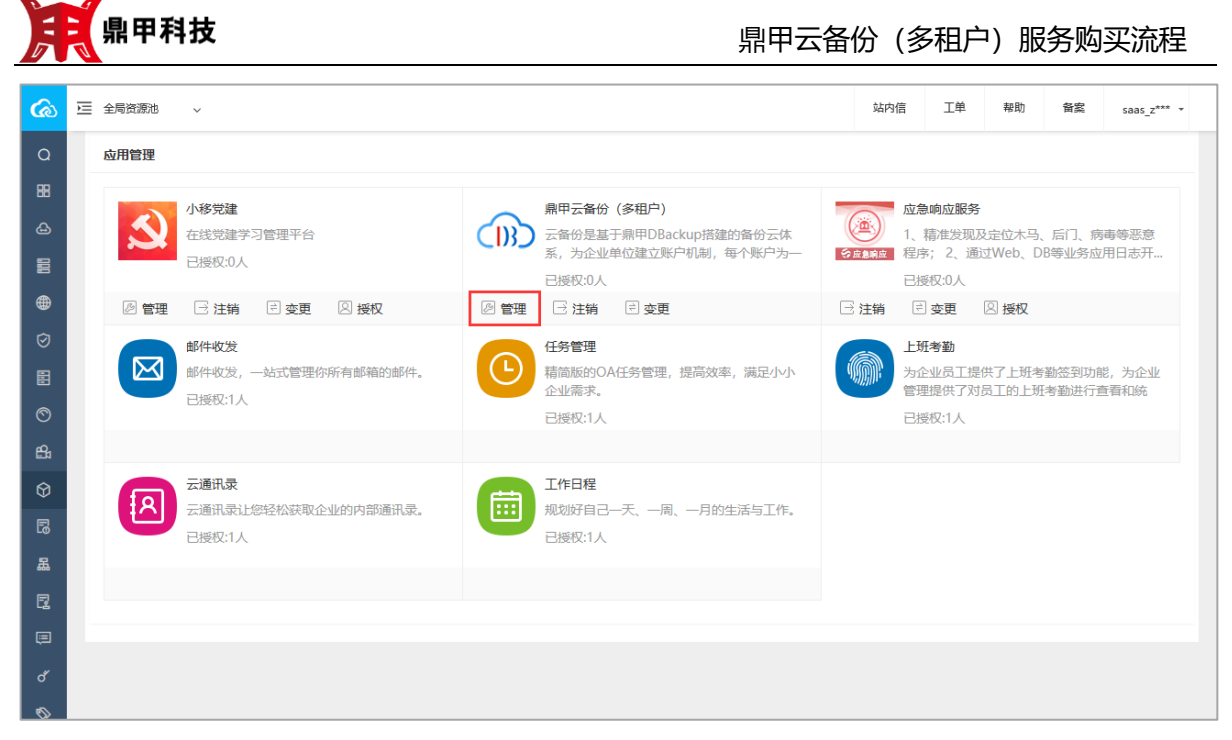

4. 页面自动转入鼎甲云备份系统中。

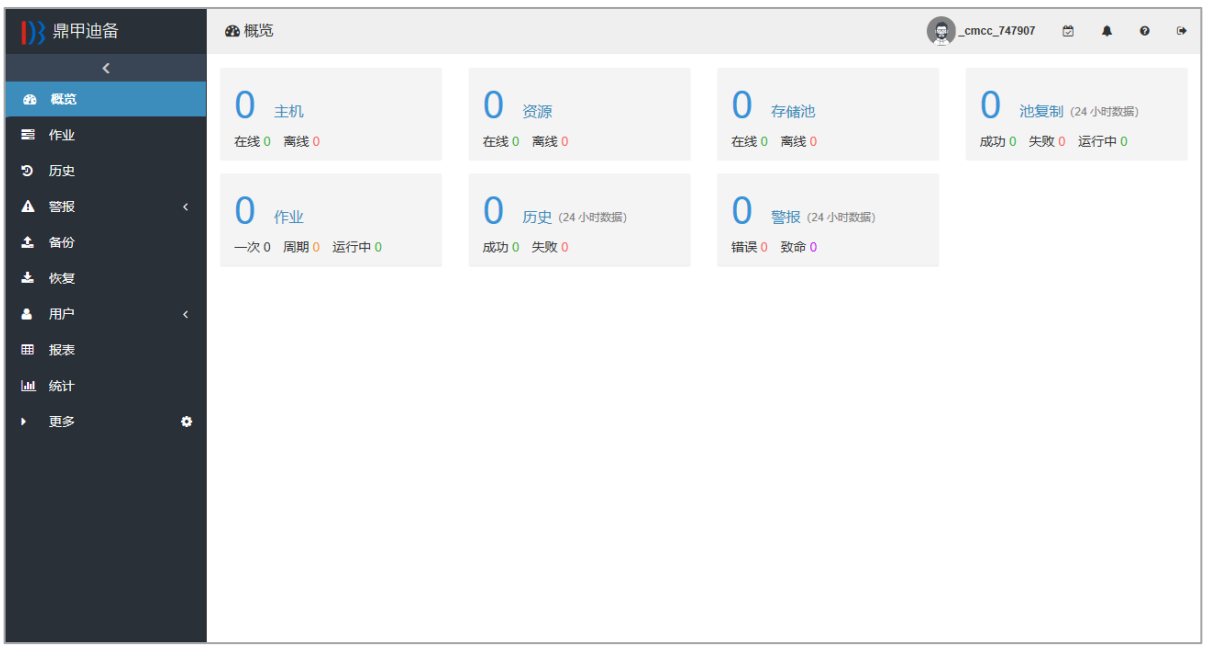

5. 进入云备份系统后,就可以进行备份业务的相关操作。

注:鼎甲迪备在以下浏览器中打开,使用感知会更好。

- IE 10 以上版本
- Firefox 25 以上版本
- Chrome 45 以上版本

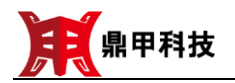

#### <span id="page-9-0"></span>**3.4 业务注销**

完成了云备份服务的购买,移动云平台的用户可以开始使用备份业务,如果不需 要再使用备份业务,可以进行业务注销处理。

- 1. 用户登录移动云,点击"管理控制台"进入个人资源管理页面。
- 2. 在"资源列表"的"SaaS 管理"中,点击"应用管理"。
- 3. 进入用户的业务应用管理界面,点击"鼎甲云备份(多租户)"下列的"注销"。

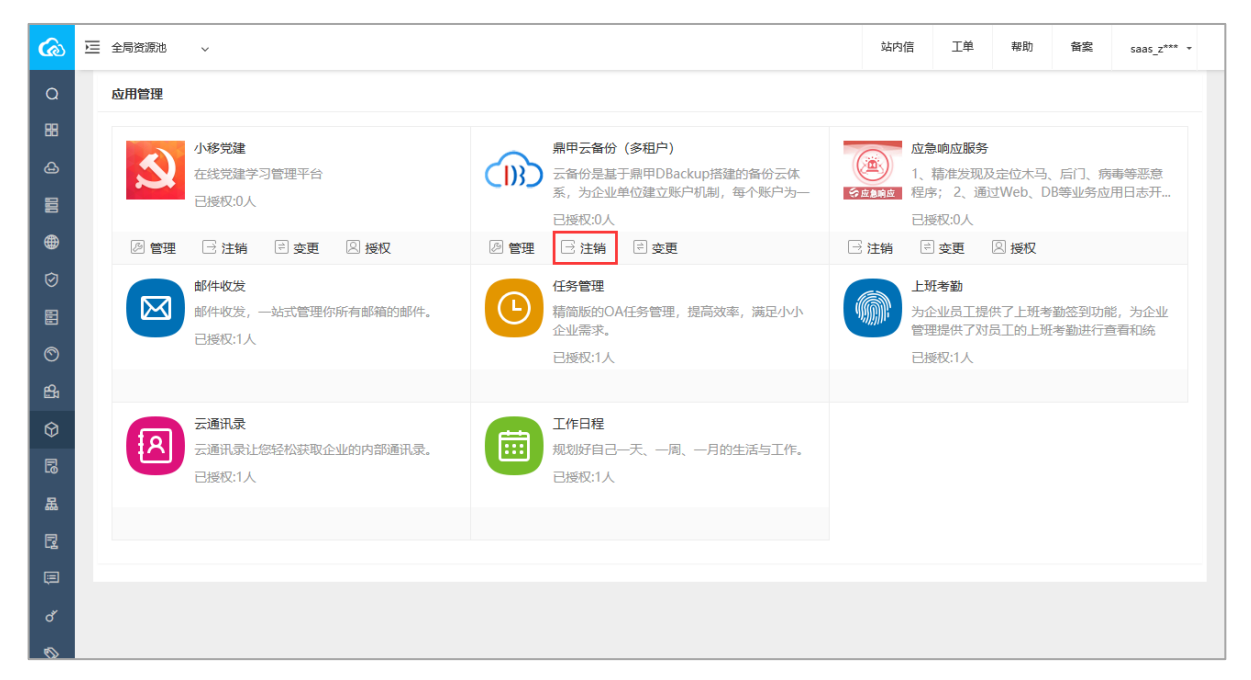

4. 弹出注销提示信息。

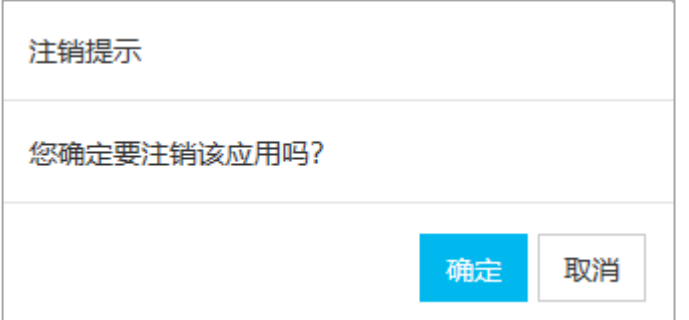

5. 点击"确定"后,系统将进行注销业务处理,由于注销业务需要一定时间,所 以在备份服务的右上角有提示"注销中",注销执行完成后,"云备份(多租户)" 服务将从"应用管理"中删除。

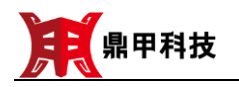

### <span id="page-10-0"></span>**4. 备份操作帮助**

进入到鼎甲云备份系统后,可以在帮助下查看相关操作指引。

- 《云备份操作快速入门》:提供用户初始登录备份系统后的基础操作指引,让 用户能快速配置和使用备份功能。
- 《安装配置手册》:提供用户在需要备份的云主机上安装备份代理。
- 《用户手册》:提供用户操作备份系统中各项功能的详细指引。

### <span id="page-10-1"></span>**5. 技术支持**

在使用过程中,遇到任何问题,可拨打客户服务热线 (400-003-3191)获取帮助。

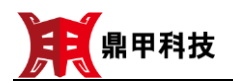

#### <span id="page-11-0"></span>**6. 关于鼎甲**

**广州鼎甲计算机科技有限公司**是一家拥有国际先进数据备份技术并通过国家认证 的高新技术企业,致力于研发和销售具有自主知识产权的运维级存储备份软硬件产品。 秉持"做中国软件,创鼎甲科技"的价值理念,弘扬"专注、创新、协作、坚持"的企 业精神,鼎甲科技正在逐步将中国创造的容灾备份软硬件解决方案推向国际市场,朝 着打造国际存储备份行业鼎甲的目标奋进。

#### ● **民族品牌,力保国家数据安全**

中国电子信息产业集团有限公司(以下简称"中国电子")是经国务院批准、在原 信息产业部直属研究院所和高科技企业基础上组建而成的国有重要骨干企业。鼎甲科 技作为中国电子的战略投资企业,肩负着保护国家数据安全的重任。

为彻底摆脱国外产品的技术牵制,鼎甲科技与中国电子旗下相关企业合作,成功 研发了中国第一台基于国产芯片、国产操作系统的纯国产自主可控容灾备份软硬件一 体化平台,从根本上解决了国家信息安全的后顾之忧。

#### ● **全面发展,持续创新**

鼎甲科技具有自主可控的存储、数据管理、备份、容灾及信息系统高可用软硬件完 整产业链,可为客户提供先进的容灾备份和高可用信息系统、以及云备份容灾中心的 设计、实施、及服务等全方位解决方案。

鼎甲科技数据保护系列产品,能有效实现对数据的安全保护,同时具有较高的成 本效益,操作的简易性和界面的友好性。完全自主研发的容灾备份一体化平台涵盖应 用文件备份、数据库备份、操作系统备份、虚拟化备份等方面,具有数据零丢失,业务 接管,容灾演练等独特功能。同时能够实现分级管理,报警,报表等运维级管理。

作为工信部唯一指定信息安全容灾备份管理师产学研基地,承担多项国家级重点 信息安全项目,鼎甲科技将凭借雄厚的技术,严谨的态度,专业的服务,为您提供值得 信赖的数据安全保障。

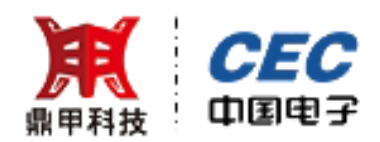

地址:广州市科学城科学大道 243 号总部经济区 A5 栋 9 楼

邮编:510670

电话:+86 020 32053160

客户服务热线:400-995-1106

网址:[www.scutech.com](http://www.scutech.com/)

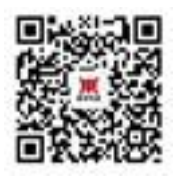